# **Installer LDCI sur AbulÉdu**

Installation du Livret De Compétences Informatisé développé par EPPLUG, sous licence GPL.

# **Téléchargement**

#### <http://ldc.epplug.org/download.php>

Récupérez l'archive en .tar.gz -testée avec la version 1.1.1)

## **Installation**

Décompresser l'archive et la copier avec le compte abuladmin dans le l'espace intranet sous le nom "ldci" par exemple.

En abuladmin, dans une console, on fait:

tar -xvzf ldc-\*.tar.gz cp -r ldc /var/www/intranet/

### **Passage en UTF8:**

Astuce d'Éric (merci !) pour récupérer les accents :

```
cd /var/www/intranet/ldc
find . -name "*.php" -exec recode latin1..utf8 \{\} \setminus;
```
### **Droits des fichiers**

En tant que "root", il vous faut modifier les droits sur deux dossiers :

```
chown www-data /var/www/intranet/ldc/include
chown www-data /var/www/intranet/ldc/upload
```
#### **Base de données**

Lancer l'interface d'administration d'AbulÉdu sur [http://servecole:8080](#page--1-0) et suivez le lien vers **Bases de données** / **MySQL**.

Une fois devant la page d'accueil de phmyadmin, entrez les identifants et mots de passe d'abuladmin.

Puis, une fois identifié, dans le champ "Créer une base de données", indiquer le nom "ldc" (ou celui que vous voulez), laissez le champ "Interclassement" et Validez avec le bouton "Créer". Cliquer ensuite sur "serveur localhost" en haut et ensuite sur "Privilèges".

Puis dans la nouvelle page, choisissez d'ajouter un nouvel utilisateur, avec un nom et un mot de passe à mémoriser, remplissez le champ "serveur" avec localhost.

Ne cochez aucune case dans la partie "Privilèges globaux".

Validez simplement cette création avec "Exécuter" en bas de page.

Une fois la base créée, choisissez dans la page suivante les "Privilèges spécifiques à une base de données", en spécifiant la base "ldc" (ou le nom que vous lui avez donné).

Puis cette fois pour cette base, cochez toutes les cases (ou cliquer sur "Tout ocher") et Validez.

Quittez l'interface de phpmydadmin en vous déconnectant, avec le bouton vert "Exit" dans le bandeau de gauche.

#### **Installer FPDF**

FPDF permet de générer des fichiers PDF. Sur la [page suivante,](http://www.fpdf.org/fr/download.php) récupérez l'archive TGZ et copiez une extraction à la base de ldc dans /var/www/intranet/ avec le compte abuladmin.

```
cp fpdf153.tgz /var/www/intranet/ldc/
cd /var/www/intranet/ldc/
tar -xvzf fpdf153.tgz
rm fpdf153.tgz
```
À noter : FPDF se décompresse dans un dossier "fpdf153" dans "ldc".

### **Configuration**

Maintenant connectez-vous avec le navigateur web, à l'adresse [http://servecole/ldc/](#page--1-0)

Remplissez les champs :

- Nom de l'utilisateur de la bdd : le nom que vous avez entré
- Mot de passe de l'utilisateur de la bdd : le mot de passe que vous avez entré
- Nom de la base de données : le nom de la base que vous avez choisi
- Adresse du serveur : localhost
- Nom de l'académie : Ce que vous voulez
- Pour fpdf, indiquez le nom de dossier trouvé comme fpdf153/ (cf note plus haut)

Cochez surtout l'option "Je souhaite installer un nouveau livret (la base de donnée sera effacée)".

Et cliquez sur "Installer le ldc".

Si tout s'est bien déroulé, vous devriez avoir ce joli message : **L'installation s'est correctement déroulée**.

Rendez-vous vite dans l'interface, à l'aide du compte "admin" et mot de passe "admin" et modifiez aussitôt votre mot de passe. Vous pourrez ensuite créer vos utilisateurs profs et élèves et utiliser LDCI.

# **Liens**

[Aide à l'utilisation et la configuration](http://ldc.epplug.org/aide.php) sur le site de l'Epplug.

From: <https://docs.abuledu.org/>- **La documentation d'AbulÉdu**

Permanent link: **[https://docs.abuledu.org/abuledu/administrateur/installation\\_de\\_ldci](https://docs.abuledu.org/abuledu/administrateur/installation_de_ldci)**

Last update: **2016/01/21 14:12**

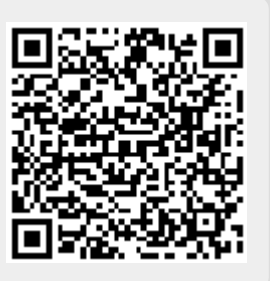